Datum

WA-MOD1319-XXXX Kundenname Kundenadresse (Straße) Kunde Land, PLZ

### Handelsname des betroffenen Produktes: **Welch Allyn ELI380 RUHE-ELEKTROKARDIOGRAPH**

Art der Maßnahme: Sicherheitskorrekturmaßnahme vor Ort - Software-Upgrade

Sehr geehrter Kunde von Welch Allyn,

### **Beschreibung des Problems:**

Der ELI® 380 ist ein 12-Kanal/15-Kanal-Ruhe-Elektrokardiograph, der für die Erfassung, Analyse, Anzeige und den Ausdruck von Elektrokardiogrammen indiziert ist. Unter bestimmten Umständen kann der ELI380 die drahtlose Verbindung zum Netzwerk der Gesundheitseinrichtung verlieren. Eine interne Untersuchung hat bestätigt, dass die Funkeinheit im Gerät vom drahtlosen Zugangspunkt getrennt werden kann, wenn das EKG in einer Umgebung mit hoher Netzwerküberlastung 30 Minuten lang oder mehr nicht benutzt wird. Das Problem wird durch einen Softwarefehler verursacht, der nur bei ELI380-Produkten auftritt, die das Laird-WLAN-Modul verwenden und die mit der Softwareversion 2.4.1 oder 2.4.2 arbeiten.

#### **Potenzielles Risiko:**

Wenn der Ruhe-Elektrokardiograph ELI380 in einer Umgebung mit hoher Netzwerküberlastung länger als 30 Minuten inaktiv bleibt, kann das Gerät die drahtlose Verbindung zum Netzwerk verlieren. Dem Benutzer wird eine Fehlermeldung angezeigt, die besagt, dass das Gerät die Netzwerkverbindung verloren hat. Das Gerät verfügt über eine STAT-EKG-Taste, die für die Aufnahme eines Notfall-EKGs vorgesehen ist; für diese Funktion ist eine drahtlose Verbindung nicht erforderlich. Wenn ein EKG-Test nicht mit der STAT-EKG-Funktion durchgeführt wird, könnte es zu einer möglichen Verzögerung bei der kritische Patientenversorgung/Diagnose kommen. Die interne Risikoeinschätzung von Welch Allyn zeigt, dass jegliche Schädigung des Patienten unwahrscheinlich ist. Bis heute gab es mehr als 1.344.034 geschätzte Patientenerfahrungen mit den betroffenen Geräten, und Welch Allyn hat eine Beschwerde über eine Verzögerung bei der kritischen Patientenversorgung erhalten.

#### **Betroffenes Produkt:**

Die mit dieser Sicherheitsmitteilung verbundenen Produkte wurden zwischen dem 03. Juni 2019 und dem 27. Juli 2020 hergestellt. Eine Liste der betroffenen Teilenummern ist in Tabelle 1 aufgeführt.

### **Vom Benutzer zu ergreifende Maßnahmen:**

o Falls ein EKG-Test erforderlich ist, wenn keine drahtlose Verbindung besteht, folgen Sie dem Benutzerhandbuch und erfassen Sie ein EKG unter Verwendung des STAT-EKG-Modus.

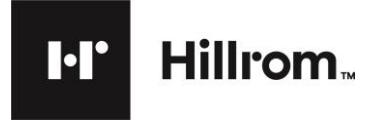

- o Die auf dem Ruhe-Elektrokardiographen ELI380 installierte Betriebssoftware muss auf Version 2.4.3 aktualisiert werden, um dieses Problem zu beheben. Mit dieser Sicherheitsmitteilung wird ein USB-Stick mit der Aktualisierungssoftware, die zur Aktualisierung Ihrer in Anhang C genannten betroffenen Einheiten verwendet werden soll, mitgeliefert.
- o In Anhang C ist eine Liste der betroffenen Geräte und Seriennummern beigefügt. Bitte identifizieren Sie die Geräte, die sich in Ihrem Besitz befinden, und aktualisieren Sie die Software so bald wie möglich unter Befolgung der Anweisungen in Anhang B oder indem Sie die auf dem USB-Stick mitgelieferten Anweisungen verwenden. Nach erfolgreicher Aktualisierung der Software füllen Sie bitte das in Anhang C beiliegende Bestätigungsformular zur Sicherheitsmitteilung aus und unterschreiben Sie das Formular und senden Sie es an [mod1319@hillrom.com.](mailto:mod1319@hillrom.com)

**Anmerkung:** In Anhang A finden Sie Anweisungen zur Lokalisierung der Seriennummer auf dem Gerät, falls erforderlich.

- o Wenn während des Installationsprozesses technische Unterstützung benötigt wird, wenden Sie sich bitte telefonisch oder per E-Mail an den entsprechenden regionalen technischen Support. Verwenden Sie dazu die Kontaktinformationen, die in der Tabelle "Kontakt Ansprechpartner" unten angegeben sind.
- o Diese Mitteilung sollte an alle Mitglieder Ihrer Organisation gesendet werden, die davon in Kenntnis gesetzt werden müssen, und/oder an jede Organisation, an die potenziell betroffene Geräte transferiert wurden.

### **Kontakt Ansprechpartner:**

Wenn Sie Fragen zu dieser Mitteilung haben, wenden Sie sich bitte an den technischen Support von Hillrom / Welch Allyn über die untenstehende E-Mail-Adresse oder Telefonnummer.

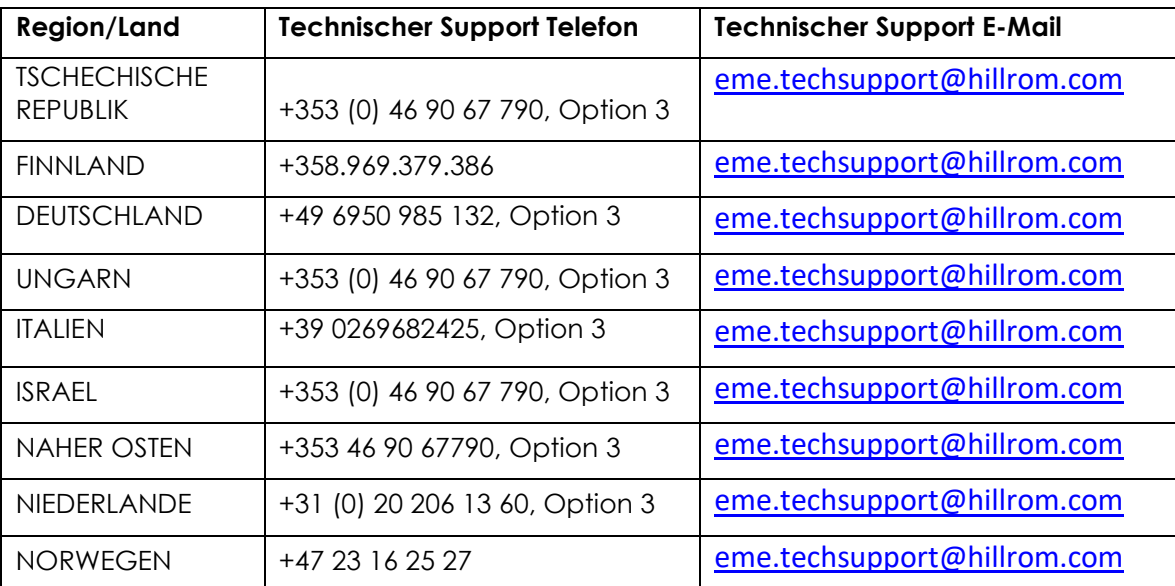

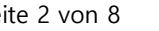

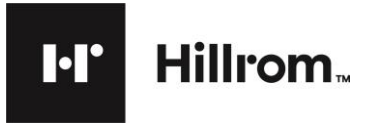

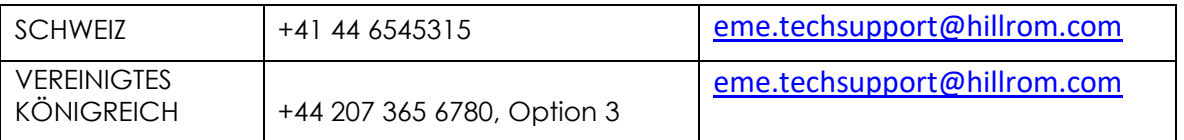

Bitte stellen Sie sicher, dass diese Mitteilung an alle zuständigen Mitarbeiter verteilt wird. Dazu gehören unter anderem:

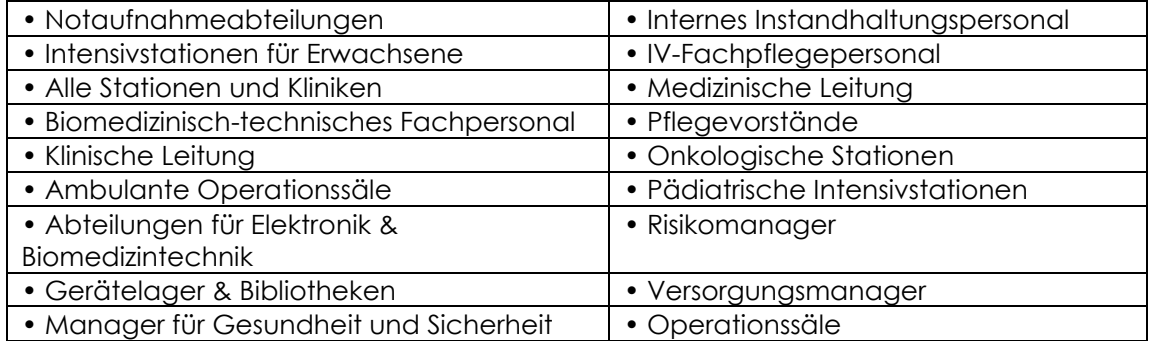

Der Unterzeichner bestätigt, dass dieser Hinweis Ihrer örtlichen Regulierungsbehörde mitgeteilt wurde.

Mit freundlichen Grüßen,

Wach & Which

Mark Elliott Direktor, Qualitätssicherung

Welch Allyn, Inc. 4341 State Street Road Skaneateles Falls,

NY 13153 USA

## **DRINGEND: Wichtige Sicherheitsmitteilung**

**Tabelle 1: Betroffenes Produkt**

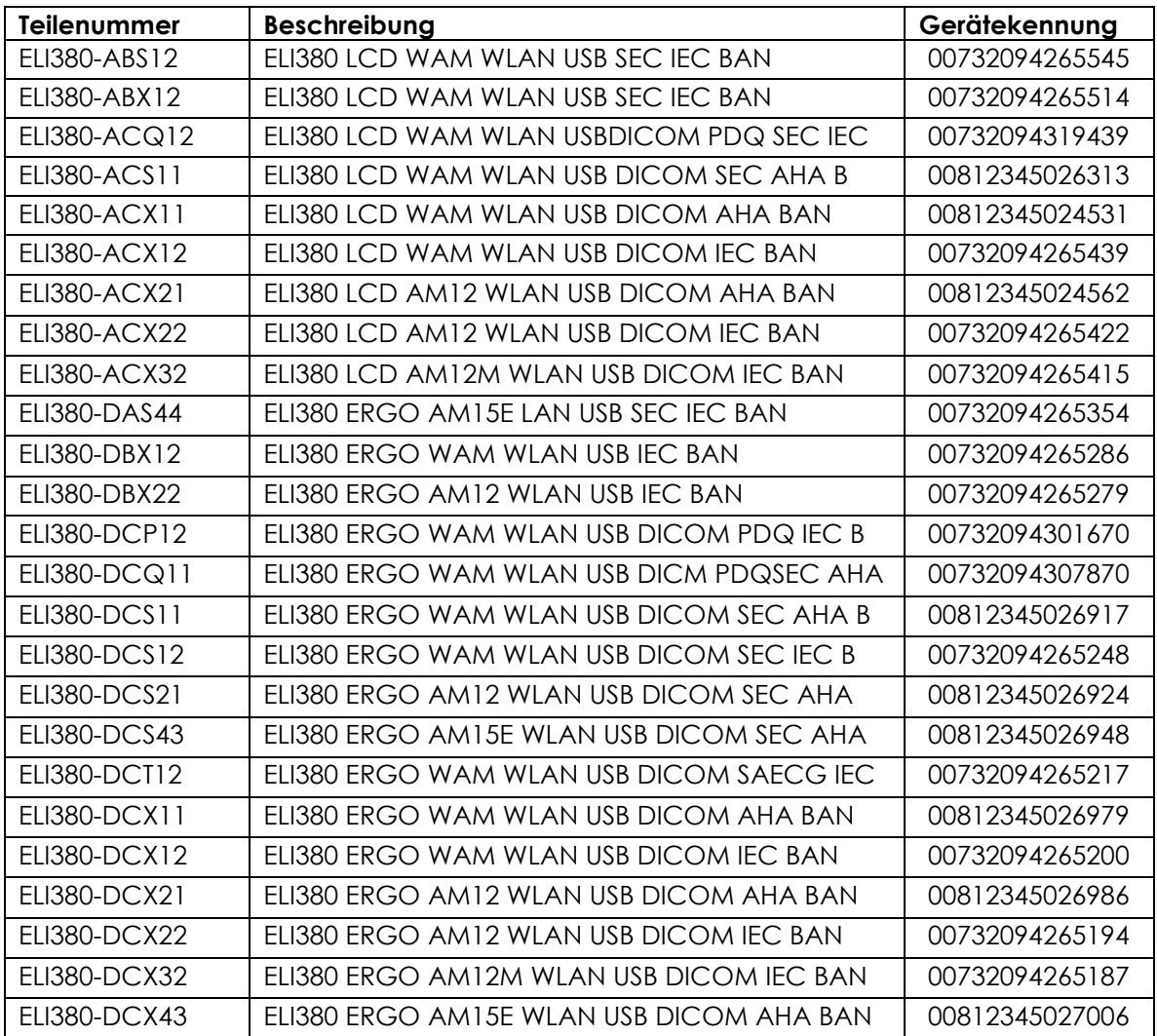

Welch Allyn, Inc. 4341 State Street Road Skaneateles Falls, NY 13153 USA

# **DRINGEND: Wichtige Sicherheitsmitteilung**

**MOD1319**

## **Anhang A MOD1319 Gerätekennzeichnung**

1. Die Seriennummer befindet sich auf dem Typenschild-Etikett auf der Unterseite des Geräts und ist wie unten dargestellt mit "SN" bezeichnet:

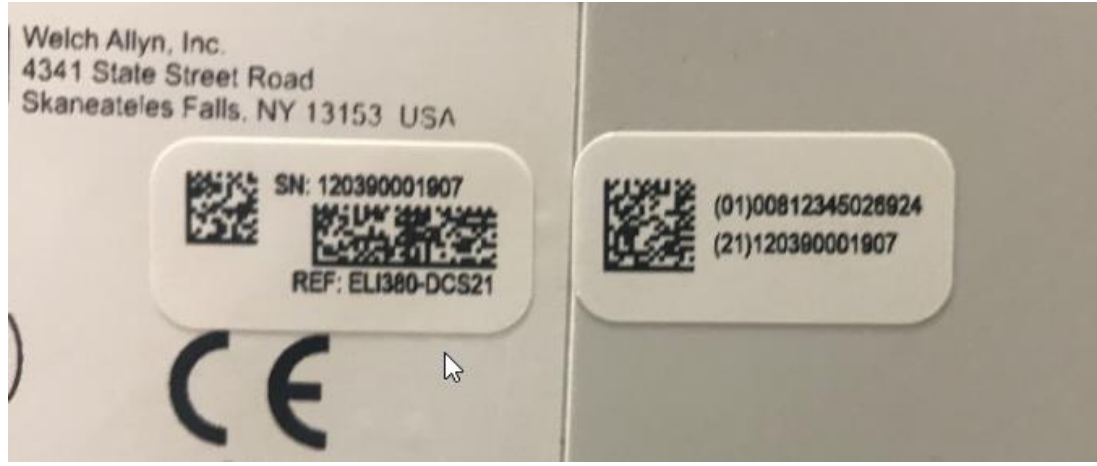

**\*Bild dient nur als Referenz**

DIR 80027250 Ver A 7865 North 86th Street, Milwaukee, WI 53224 Seite 5 von 8 Telefon 800.231.7437 **www.welchallyn.com**

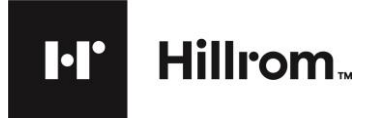

Welch Allyn, Inc. 4341 State Street Road

Skaneateles Falls, NY 13153 USA

## **DRINGEND: Wichtige Sicherheitsmitteilung**

**MOD1319**

### **Anhang B MOD1319 Anleitung zur Software-Installation**

**Hinweis: Die Version 2.4.3 kann NUR auf den ELI380-Einheiten installiert werden, auf denen ein Laird-WLAN-Modul installiert ist, was durch eines der beiden folgenden Aufkleber auf der Unterseite der Einheit angezeigt wird.**

> Wireless LAN Module: Laird Technologies Model: WB45NBT FCC ID: SQG-WB45NBT IC: 3147A-WB45NBT

This device complies with part 15 of the FCC rules.<br>Operation is subject to the following two conditions:<br>1) This device may not cause harmful interference, and 2) This device must accept any interference received<br>including interference that may cause undesired operation.

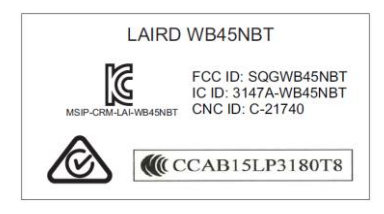

Wenn der Elektrokardiograph auf einem Transportwagen montiert ist und die Unterseite des Geräts nicht sichtbar ist, kann die WLAN-MAC-Adresse verwendet werden, um den Typ des im Gerät installierten WLAN-Moduls zu bestimmen.

Die WLAN-MAC-Adresse befindet sich unter der Funktion EINSTELLUNGEN des Elektrokardiographen und erscheint wie unten dargestellt.

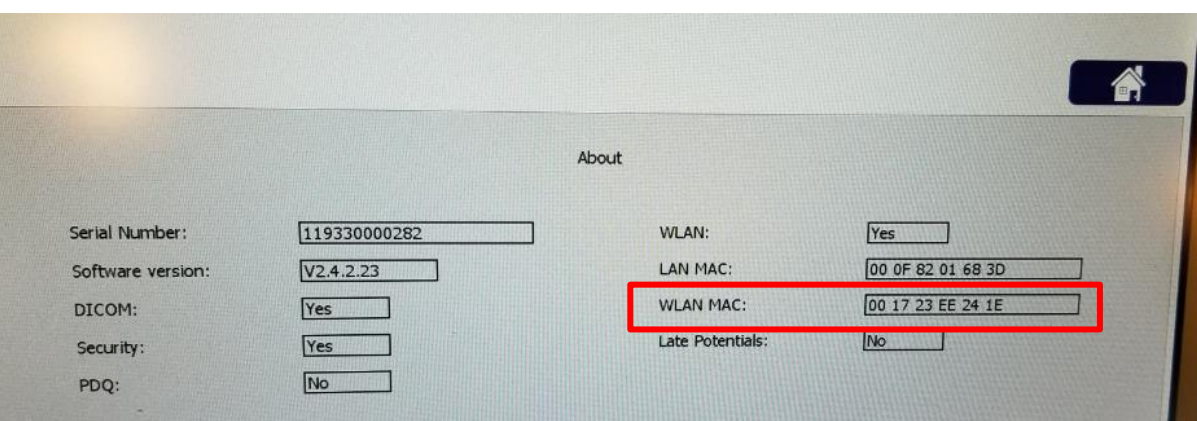

Die WLAN-MAC-Adresse enthält 12 Zeichen, wobei die ersten 6 Zeichen zur Bestimmung des Modells des installierten WLAN-Moduls verwendet werden. Die restlichen 6 Ziffern ändern sich mit jedem Gerät und sind nicht relevant. Aktualisieren Sie nur Geräte auf v2.4.3, die die unten gezeigte MAC-Adresse haben.

### **MAC-Adresse = 00 17 23 xx xx xx**

Wie oben erwähnt, ist Software v2.4.3 nicht kompatibel für B&B-Module. **Falls die MAC-Adresse 00 0B 28 xx xx xx lautet, führen Sie das Software-Upgrade nicht durch.** 

Welch Allyn, Inc. 4341 State Street Road Skaneateles Falls, NY 13153 USA

# **DRINGEND: Wichtige Sicherheitsmitteilung**

### **Software Versions-Upgrade-Prozess:**

- **1.**Drücken Sie die "On/Off" (Ein-/Aus)-Taste (U), um das Gerät auszuschalten (falls es sich nicht schon ausgeschaltet ist).
- **2.**Stecken Sie den USB-Stick (beschriftet als Artikel #420282) in den USB-Anschluss des Geräts wie unten dargestellt ein (verwenden Sie nicht den EKG-Eingangsanschluss).

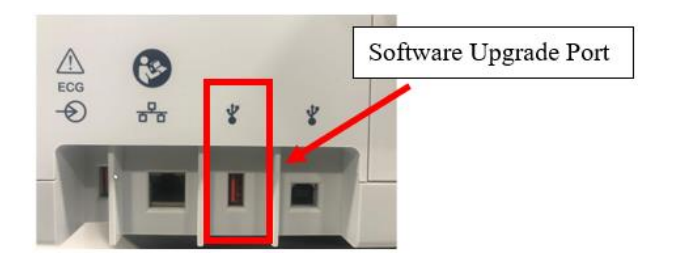

- **3.**Drücken Sie die Ein-/Aus-Taste, um das Gerät einzuschalten.
- **4.**Drucken einer Konfigurationsseite. Drücken Sie auf die Schaltfläche "System Configuration"

(Systemkonfiguration) **We und dann auf "Print" (Drucken).** 

- **5.**Drücken Sie **Advanced** (Erweitert), geben Sie "admin" als Passwort ein (oder das anlagenspezifische Passwort).
- **6.**Drücken Sie **Service**.
- **7.**Drücken Sie **Firmware**. Auf dem Display erscheint die Meldung "Reading ELI380.bin" (ELI380.bin wird gelesen), dann "Erasing flash" (Flash wird gelöscht), dann "Writing flash" (Flash wird beschrieben), dann schaltet sich das Gerät aus. *(wenn das Gerät nach 30 Sekunden nicht wieder startet, drücken Sie die Ein-/Aus-Taste)*
- **8.**Drücken Sie auf "System Configuration" (Systemkonfiguration) .
- **9.**Drücken Sie **Advanced** (Erweitert) und geben Sie das Passwort ein.
- **10.** Drücken Sie **Service**.
- **11.** Drücken Sie **Config** Files (Dateien konfig.).
- **12.** Drücken Sie **Done** (Fertig), wenn die Schaltfläche erscheint. Das Gerät schaltet sich dann aus.
- **13.** Drücken Sie die Ein-/Aus-Taste, um das Gerät einzuschalten.
- **14.** Drücken Sie die Schaltfläche "System Configuration" (Systemkonfiguration) .
- **15.** Drücken Sie **Print** (Drucken) und vergleichen Sie die ursprüngliche Konfigurationsseite mit der neuen Konfigurationsseite. Die neue Konfigurationsseite sollte die Software-Version v2.4.3 anzeigen.

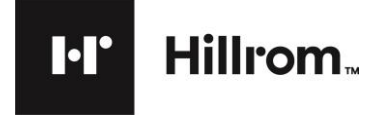

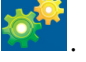

## **Anhang C MOD1319 Bestätigungsformular für Sicherheitsmitteilung**

Laut unseren Aufzeichnungen haben Sie ein oder mehrere betroffene ELI-380-Geräte erhalten:

WA-MOD1319-XXXX Kundenname Kundenadresse (Straße) Kunde Land, PLZ

Bitte füllen Sie dieses Formular aus, unterschreiben Sie es und senden Sie es an [mod1319@hillrom.com](mailto:mod1319@hillrom.com)

- 1. Wir haben die beigefügte Sicherheitsmitteilung gelesen und verstanden. □ Ja□ Nein
- 2. Wir haben die betroffenen Seriennummern überprüft und alle betroffenen Bestände, die sich noch in unserem Besitz befinden, verifiziert. □ Ja □ Nein
- 3. Bitte markieren Sie im untenstehenden Kontrollkästchen Ja oder Nein für die Seriennummern, die auf Version 2.4.3 aktualisiert wurden.

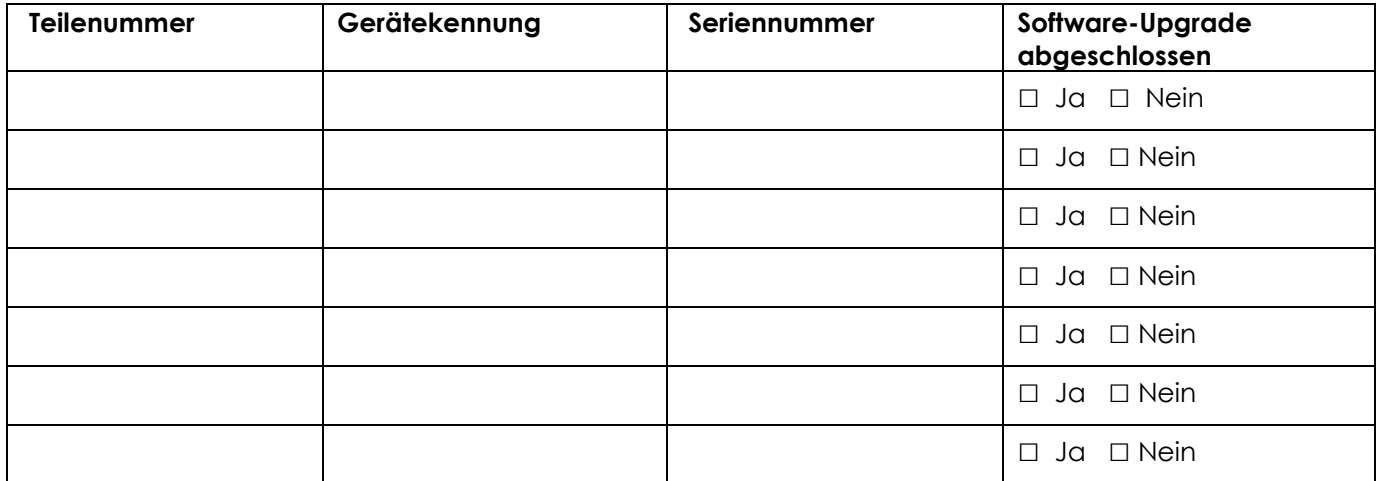

Mit Ihrer Unterschrift unten bestätigen Sie, dass Sie alle betroffenen Geräte in Ihrem Besitz auf die Software-Version 2.4.3 aktualisiert haben.

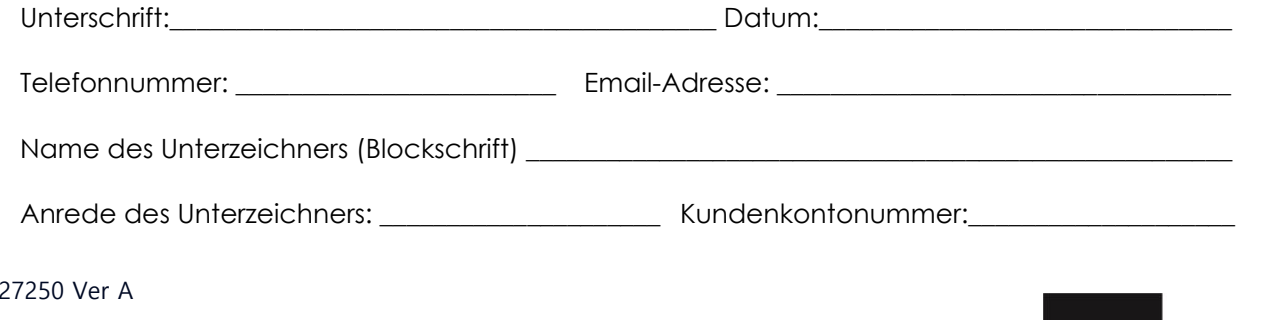

DIR 80027250 Ver A

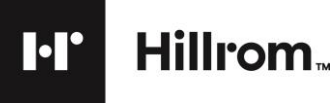